# **CR00140 CPLD Firmware**

# <span id="page-0-0"></span>Table of contents

- [Table of contents](#page-0-0)
- [Available CPLD Firmware](#page-0-1)
- [CPLD Access](#page-0-2)
- [General instructions](#page-0-3)
	- [MAX 10 Firmware Update General Requirements](#page-0-4)
	- [MAX 10 Firmware Update General Procedure](#page-0-5)

## <span id="page-0-1"></span>Available CPLD Firmware

• [CR00140 SC CPLD MAX10](https://wiki.trenz-electronic.de/display/PD/CR00140+SC+CPLD+MAX10) - Firmware description Default delivered Firmware

### <span id="page-0-2"></span>CPLD Access

- 1. Place CR00140 on CRUVI carrier.
- 2. Make sure that JTAGEN pin on J9-57 is NOT driven low by the carrier.
- 3. Use TEI0004 ARROW USB Programmer2 and connect to J10, or connect signals: TCK, TDO, TMS, TDI, Ref. I/O-voltage (3.3V), GND to your quartus compatibel programmer.
- 4. Connect programmer via usb to your PC.
- 5. Power up carrier, so that +3.3V\_D is powered by 3.3V.

# <span id="page-0-3"></span>General instructions

#### <span id="page-0-4"></span>**MAX 10 Firmware Update - General Requirements**

- Quartus Prime software, available for free (lite version) on <https://www.intel.de/>
- [Arrow USB Programmer Driver](https://wiki.trenz-electronic.de/display/PD/Arrow+USB+Programmer)
- Quartus compatible JTAG programmer, for example:
	- TEI0004 Arrow USB Programmer2 or carrier board with FTDI for JTAG Other JTAG Programmer compatible with Quartus Programmer
- JTAG must be connected to FPGA JTAG
- Correct Firmware (\*.pof file) from Download area

#### <span id="page-0-5"></span>**MAX 10 Firmware Update - General Procedure**

#### Important:

- Connect only one JTAG device to host PC.
- Close all other JTAG programs.

#### Procedure:

- 1. **Enable FPGA JTAG access** (see JTAG section on Firmware description)
- 2. Connect JTAG
- 3. Power on system
- 4. Open Quartus Prime
- 5. Open Quartus Programmer from top menu: Tools Programmer
- 6. Select from Programmer top menu: Edit Hardware Setup
- 7. Select via the drop down menu: Arrow-USB-Blaster [USB0] (Installation of [Arrow USB Programmer](https://wiki.trenz-electronic.de/display/PD/Arrow+USB+Programmer) needed) and close the window
- 8. Click Add File...
- 9. Select correct Firmware from Download area and press Open
- 10. Click Start to program the device

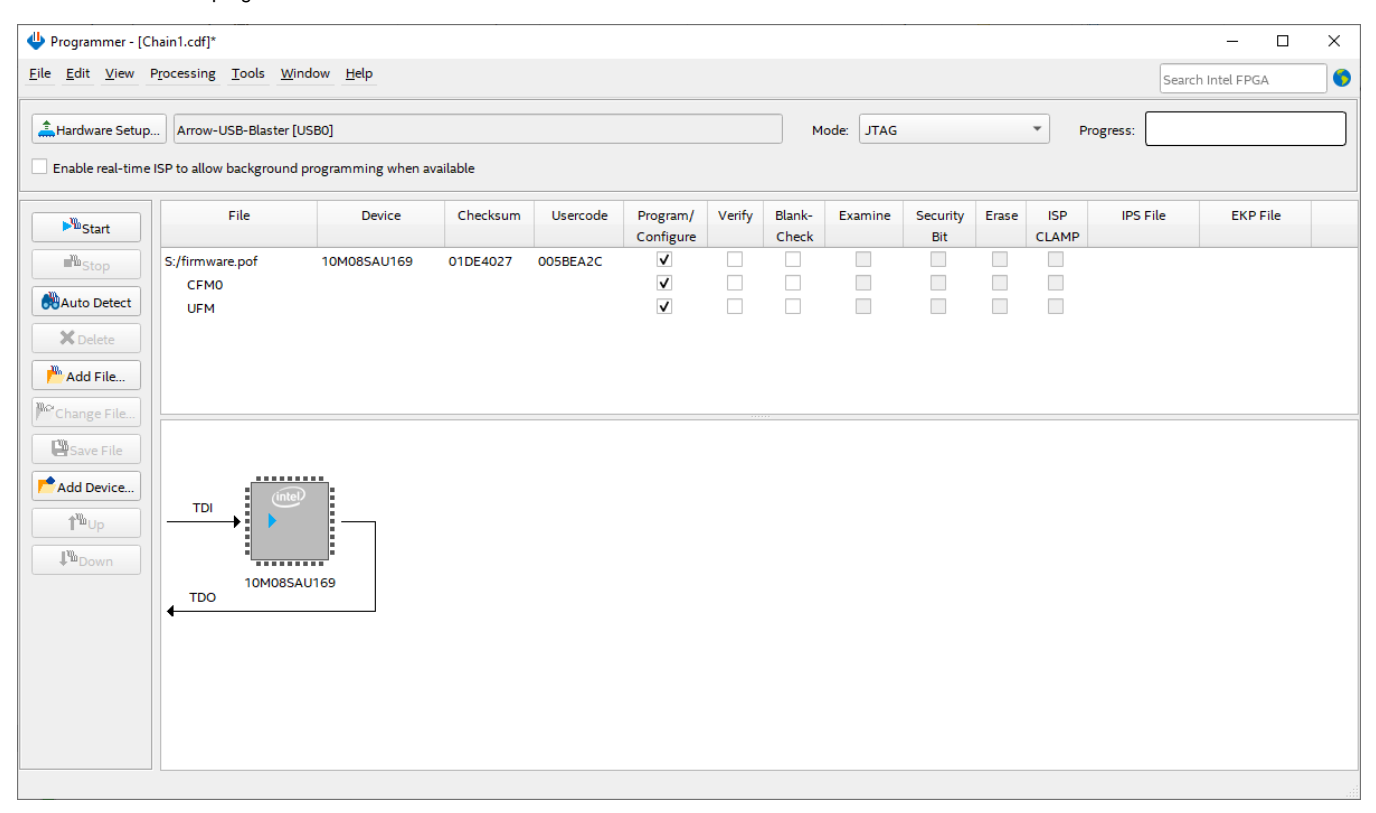

More information are available on the Firmware description.